# **Chapter 10: Matching Incoming Records to Database**

In SEER\*DMS, matching is a combination of automated and manual processes which determine whether a set of data is for the same patient as other data in the database. Matching algorithms are applied to several system functions, including: determining whether an incoming record contains data for an existing patient set; implementing searches in the patient lookup; and, in some registry configurations, determining whether a record is an algorithmic duplicate based on selected data fields.

This chapter describes the matching processes which are used to determine whether an incoming record contains data related to an existing patient set (linkage matches). Please see *Chapter 20: Searching for Records and Patients* and the *SEER\*DMS Technical Reference* for information related to other uses of matching algorithms.

In this chapter, you will learn about

- Automatic Matching
- Manual Review of Match Results
- Opening a Match-Consolidate Task
- Evaluating the Possible Matches
- Modifying the Reportability Status of the Incoming Record
- Requesting Follow-back Information
- Supplemental Matching Task

### **Automatic Matching**

"Automatic matching" refers to the execution of the registry-specific algorithms that compare the patient information on an incoming record to data that were previously loaded into the database. Typically, several automated linkage-matching algorithms are defined for a registry. These algorithms are associated with the various types of records loaded into SEER\*DMS. The matching algorithms can be reviewed within SEER\*DMS by selecting Matching from the Help menu (see *Chapter 29: Registry Management and SEER\*DMS*).

Records that follow the passive follow-up branch of the workflow are auto-matched using registrydefined algorithms specific to passive follow-up. For these records, a Supplemental Match Task is created if two or more patient sets are identified as "perfect" matches; or there are no perfect matches but at least one patient set is a possible match. The fields and criteria used to define a "perfect" and "possible" match are specified by the registry management. Some registries do not define "possible" matches for data used only for passive follow-up.

For each record processed in the main branch of the workflow, an automatic matching task attempts to identify patient sets and unlinked records that match the incoming record (the incoming record is not matched against unlinked records that have not yet been screened). For records that contain medical data but are not automatically used to create a patient set, a manual Match-Consolidate task is only created if possible matches are identified by the auto-match task. This enables a registrar to confirm or reject the possible matches. If the incoming record is an abstract record, a manual Match-Consolidate task is always created. The manual task is created regardless of the results of the automatic match to ensure that the match is refreshed prior to further processing of the abstract record.

The matching algorithms are re-executed when the Match-Consolidate task is opened. All available data are matched against, including data that were loaded subsequent to the initial match. The refreshing of the match guarantees that all appropriate data are included in consolidation; and ensures that new patient sets are not created from a single record when other data are available

for consolidation. This helps to reduce redundancy in worklist tasks and prevent the creation of duplicate patient sets.

Once a record completes the automated matching process, the next workflow task is determined by the results of the automatic match algorithm, the record's type, and reportability status. The following table shows the typical path for a record as it leaves the auto-match task in the main workflow.

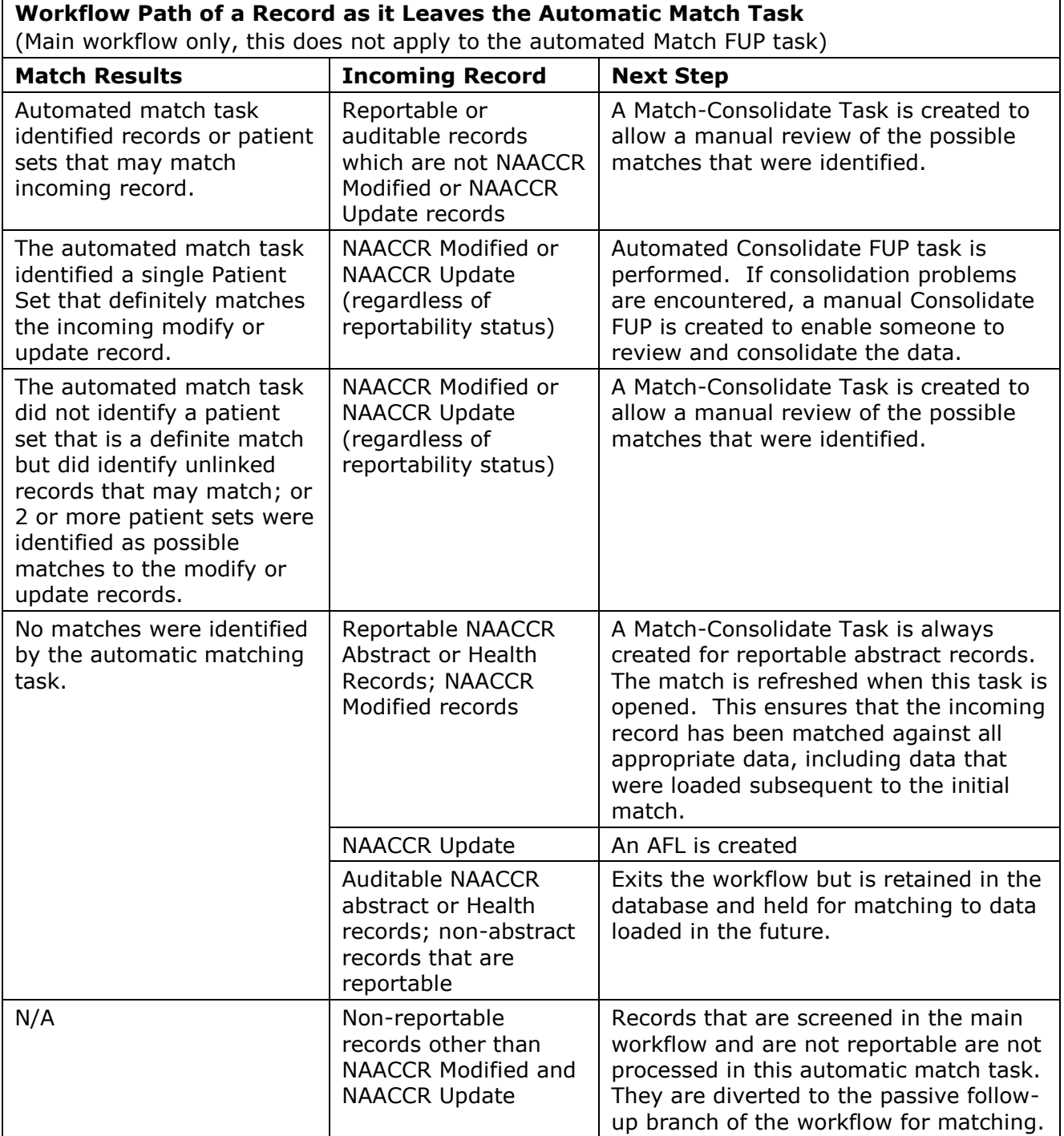

### **Manual Review of Match Results**

A manual Match-Consolidate task is created when a manual review of the automatic match results is required, as described in the *Automatic Matching* section of this chapter. During this task, the user either selects matching data for consolidation or specifies that there are no matches. The record then moves forward in the workflow to a step that is determined by record type and reportability status. The following two tables describe the path of the record as it leaves the Match-Consolidate task.

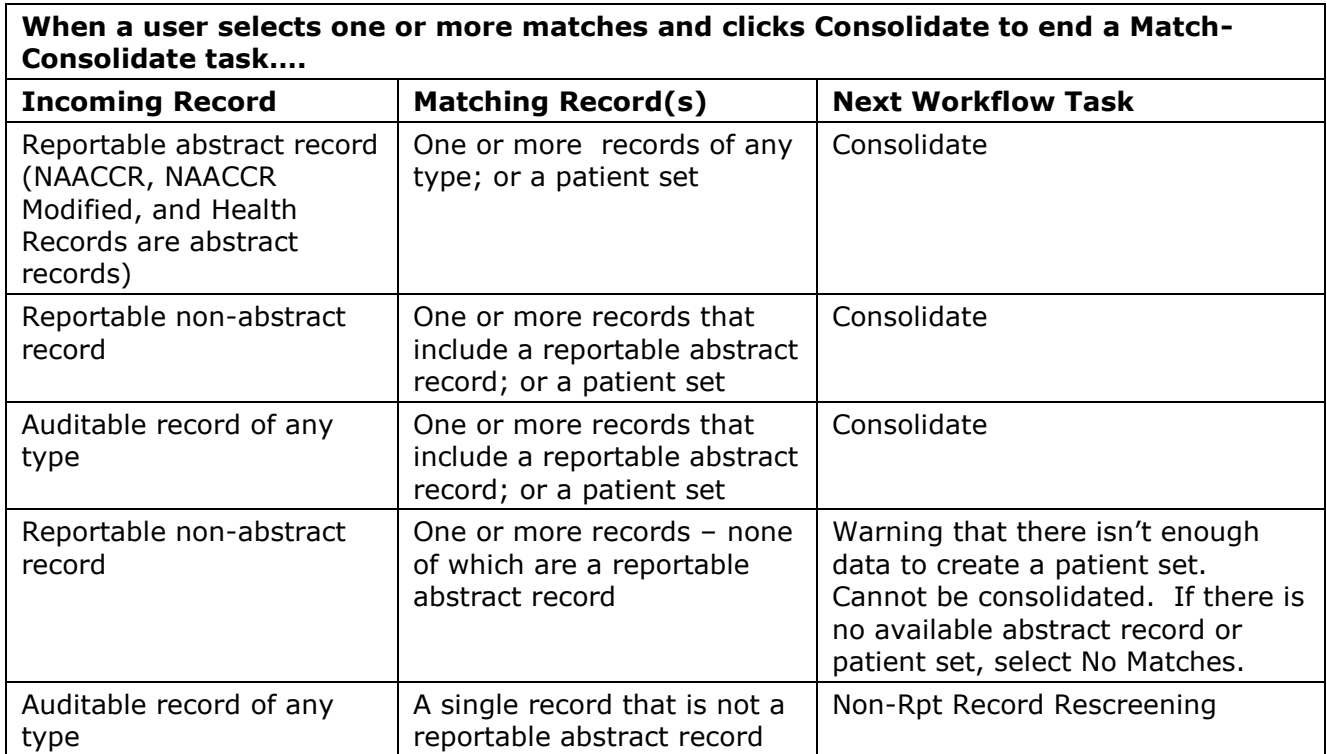

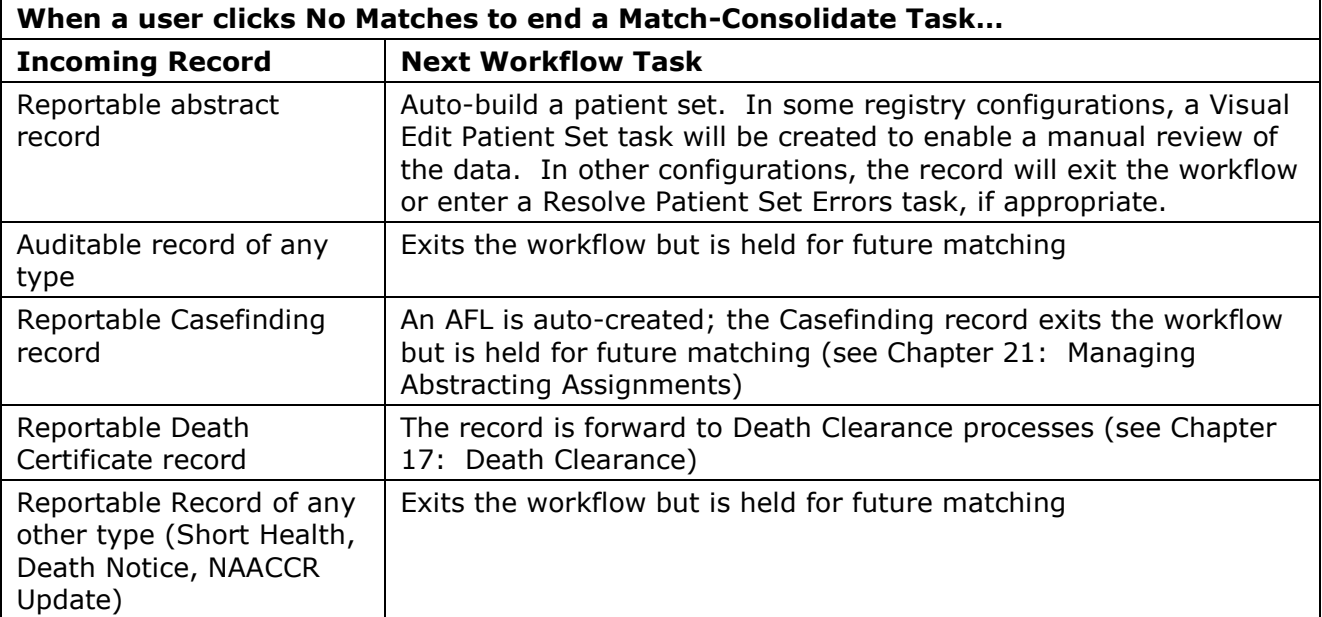

٦

### **Opening a Match-Consolidate Task**

#### Requires system permission: *match*

Open a Match-Consolidate task to review the records and patient sets that were determined to be "possible" matches by the automatic matching task.

*To open a Match-Consolidate task:*

- 1. Click a **Match-Consolidate** link in the worklist summary on the home page. To resume a task assigned to you, click the link listed in **My Tasks**. To open an unassigned task, click the link listed in the **Unassigned Tasks**.
- 2. To search for the task in your tasks and unassigned tasks:
	- a. Enter your user name in the **User(s)** filter.
	- b. Check the **Show Unassigned** box.
- 3. To search for a specific task, enter search criteria in the Worklist filters. Common filters to use when searching for a Match-Consolidate task are:
	- a. **Task ID(s)** the complete task ID must be entered.
	- b. **Information** enter full or partial search text related to fields in the Information column. In Match-Consolidate tasks, this includes record type, patient name and text indicating the results of the automatic match task as described below.
		- i. No Matches The auto-match did not find any Patient Sets or Records matching the incoming record.
		- ii. X Perfect The auto-match calculated a perfect match score of 1000 for X Patient Sets and/or Records.
		- iii. X Possible The number of Patient Sets and/or Records that produced a matching score greater than zero but less than 1000.
	- c. **Tip:** To find Match-Consolidate tasks for patients whose names start with an M, try entering "; M" into the **Information** filter. You must include the quotes in your search text.
	- d. The following filters refer to data items in the incoming record:
		- i. **Data Type** select a Record Type from the drop-down list. This only refers to the focus record's type and not the type of records that are possible matches.
		- ii. **Record ID(s)** a full or partial ID may be entered.
		- iii. **Facility** a full or partial ID may be entered. Use the  $\mathbf{\Omega}$  lookup to select an ID.
		- iv. **DX Year(s)** Year of diagnosis. Use a hyphen to select a range of years (e.g., *2002-2004*). Use a comma to select separate years (e.g., *2002, 2004*).
- 4. If you made changes to the filter settings, click **Apply**.
- 5. Click the task ID to open a Match-Consolidate task. Refer to the *Evaluating the Possible Matches* section of this chapter for further instructions.

### **Evaluating the Possible Matches**

When you open a Match-Consolidate Task, a brief summary of the incoming record and the results of the automatic matching task match will be displayed as shown below.

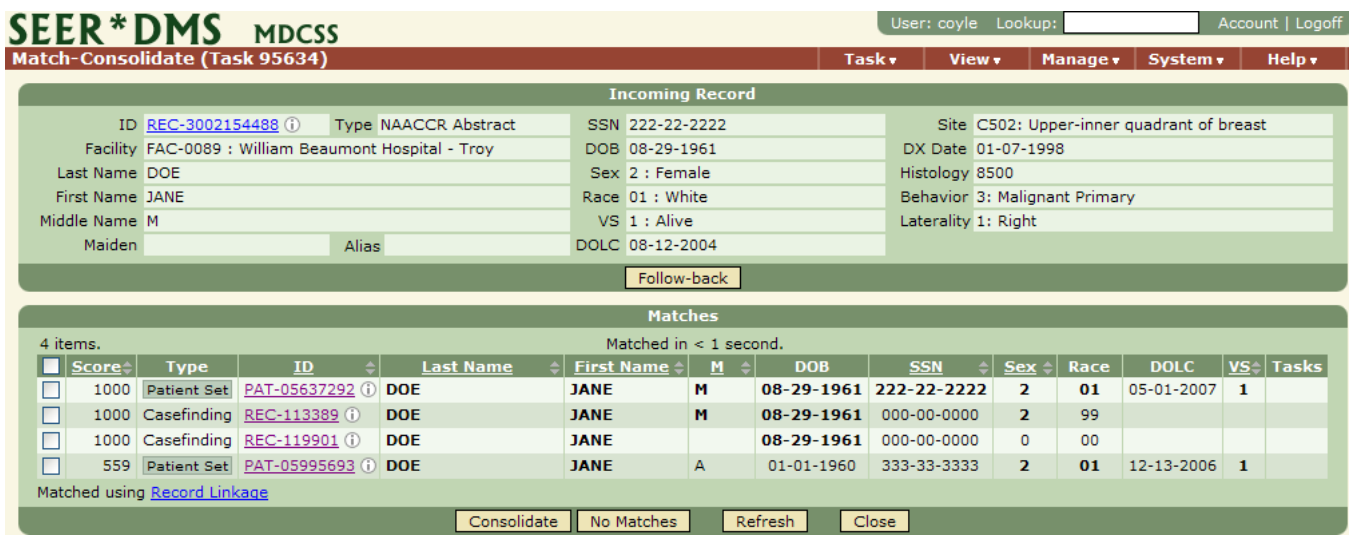

#### **Possible Matches**

Patient sets and unlinked records identified by the automatic task as possible matches will be displayed at the bottom of the page. Data fields that match the incoming record are displayed in bold font. By default, the matches are sorted to show the most likely matches first. The score serves solely as a ranking mechanism and is based on registry-specific weighting schemes. The score is based on weighted rules which either consider a single data field or a combination of fields. Click the value listed for a match's score to view the criteria used to calculate the value.

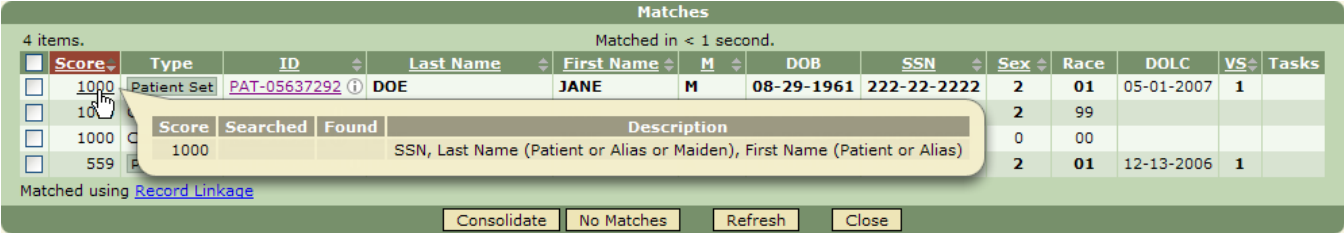

#### **Matching Algorithm**

The matching algorithm may involve fields that are not displayed such as maiden name and alias. If the score is high but fields are not shown in bold, you may review additional data fields by clicking the record or patient set IDs. To review a description of the matching algorithm, click the name of the algorithm shown below the matches. In the example above, you would click Record Linkage to view the matching algorithm that was used.

The primary fields used in the automatic matching task are displayed in the list of possible matches; these include name, social security number (SSN), date of birth (DOB), sex, race, vital status (VS), and date of last contact (DOLC).

"Patient set" or the record type of the possible match is shown in the **Type** column. If the record is reportable, no symbol is displayed next to the record type. An  $\mathbb N$  next to record type indicates that the record is non-reportable. An  $\overline{A}$  indicates that the record has a reportability status of auditable. An  $\overline{N/A}$  indicates "not applicable", that is, the record type does not require screening (e.g., supplemental records are not screened for reportability).

#### **Matching Incoming Records to Existing Data 6/25/2008 10-5**

*To complete a Match-Consolidate task:*

- 1. When the Match-Consolidate task is opened, the automatic match is refreshed so that the record is matched against the most recent data.
- 2. If the automatic matching task identified possible matches:
	- a. Compare the incoming record to the possible matches. Keep in mind that the list may include false positives as a result of missing data fields and the limitations of computerized matching techniques.
	- b. You may review additional data fields on the incoming record and on records and patient sets that are listed in the possible matches. Click the Information Icon  $\overline{0}$  next to the record's or patient set's ID to see values of key fields. To browse all pages of the record or patient set, click the record's or patient set's ID. This is only available to users with system permissions enabling read and/or write access to the matching data (*rec\_read\_only*, *pat\_read\_only*, etc). Each system permission is described in *Chapter 26: Managing System Roles*.
	- c. If data fields required to determine a match are missing or incomplete, click Followback to submit a request for additional information from the reporting source. (Refer to the *Requesting Follow-back Information* section of this chapter for further instructions.)
	- d. If necessary, you may edit data fields in the incoming record or in records or patient sets listed in the possible matches. If you make any changes to data involved in this task, click **Refresh** to refresh the screen and match.
- 3. If the automatic matching task does not identify any possible matches, or if you conclude that the incoming record does not match any of the patient sets or unlinked records in the list of possible matches, click **No Matches**. SEER\*DMS will close the Match-Consolidate task and the record will continue to the next task in the workflow, as appropriate for the record type. If the record is an abstract record, a new patient set will ultimately be created. Other types of records will be processed via casefinding, death clearance, or follow-up processes.
- 4. If you conclude that one or more items in the list of Matches contain data for the same patient as the incoming record:
	- a. Check the box next to the ID of each data item that matches the incoming record.
	- b. Click **Consolidate**. The next step will vary depending on the data involved:
		- i. A reportable abstract or a patient set is required for consolidation. If the incoming and matching data include at least one reportable abstract record or patient set, a manual Consolidate task will be created in the workflow. If you have the *consolidate* system permission, the Consolidate task will open automatically (see *Chapter 12: Consolidating Data* for instructions). If you do not have the consolidate permission, an unassigned task will be created in the worklist.
		- ii. If the incoming record was not a reportable record and it matched to one or more records that could not be used to build a patient set, a manual Non-Rpt Rescreening task will be created. This task allows for the manual review of two non-reportable records that match each other but do not match any reportable records or patient set data. Verify the match and combine the data if appropriate. Refer to *Chapter 15: Re-screening of Non-reportable Records* for instructions.
		- iii. The data can be consolidated if the record is being consolidated into an existing patient set or there are sufficient data to create a new patient set. If a patient set

or reportable abstract are not available, the following message will be displayed at the top of the page: "*Cannot create Consolidate task: A reportable abstract or patient set is required to consolidate these data at this time. Click No Matches to end the task; the records will remain in the database for future matching.*" Click **No Matches**. The incoming record will be retained in the database. A new patient set will be created when a reportable abstract record is loaded.

### **Modifying the Reportability Status of the Incoming Record**

Requires system permission: *match* and *rec\_edit*

If you determine that the incoming record of a Match-Consolidate task is incorrectly designated as reportable, you may manually modify the record's reportability status. Typically, a record's reportability status is set by an automatic screening task using a registry-defined algorithm. The reportability status may have been set by a SEER\*DMS user in a manual screening task. The manual screening task is generated for any record that, according to your registry's policies, must be reviewed in order to ascertain reportability. If you determine that a record's reportability status was set incorrectly, you should notify a registry manager. The registry-defined screening algorithm may need to be modified, or new manual screening procedures may need to be employed.

*To modify the reportability status of the incoming record for a Match-Consolidate task:*

- 1. Click the **ID** in the Incoming Record section to open the record editor.
- 2. In the navigation box on the left side of the editor, hold your mouse near the arrow  $\blacksquare$  next to the record type. The record menu will be displayed. Select **Reportability**.
- 3. Select a **Reportability** value from the drop-down list.
- 4. If you have selected *Auditable* or *Non-Reportable*, enter text in the **Reason** field. This documentation is useful for the purpose of casefinding audits.
- 5. Save your changes.
	- a. Click **Save**.
	- b. Enter comments to document your changes.
	- c. Click **Save & Exit**. You will be returned to the Match-Consolidate task.
	- d. Click **Refresh** to refresh the screen and match. The icon displayed next to the record's type will indicate the new value for reportability status (no icon is shown if the record is reportable).
- 6. Complete the Match-Consolidate task as described in the *Evaluating Possible Matches* section of this chapter.

### **Requesting Follow-back Information**

Requires system permission: *match* and *fb\_initiate*

In SEER\*DMS, a request for follow-back information is referred to as a "follow-back need". If you determine that additional information must be obtained from the reporting facility, you should submit a follow-back need. Your request will be maintained with the data record, allowing all users to review pending follow-back requests when reviewing the record data. If you cannot complete the Match-Consolidate task until you receive the information, you may close the Match-Consolidate task and complete it at a later time.

You will receive e-mail notification when a response to your request is processed and the followback need is closed. You or another staff member may update data fields based on the new information. As determined by registry policy, one staff member may be responsible for processing all follow-back responses, or the information may be given directly to the staff members who entered the follow-back needs.

SEER\*DMS enables users to access patient data via two routes: 1) the data can be modified while completing a worklist task, or 2) the record or patient set may be edited directly, outside the context of a task. If you suspended a Match-Consolidate task pending the receipt of follow-back information, you must re-open and complete that task to allow the record to move forward in the worklist. You must either make changes to data fields based on the new information or verify that the appropriate changes were made. Specific instructions for submitting follow-back requests and processing the responses are provided in *Chapter 22: Follow-back*.

## **Supplemental Matching Task**

Records that follow the passive follow-up branch of the workflow are auto-matched using registrydefined algorithms specific to passive follow-up. For these records, a Supplemental Match Task is created if two or more patient sets are identified as "perfect" matches; or there are no perfect matches but at least one patient set is a possible match. The fields and criteria used to define a "perfect" and "possible" match are specified by the registry management. Some registries do not define "possible" matches for data used only for passive follow-up.

The supplemental matching algorithms only match the incoming record against patient sets; unlinked records are not considered. The Supplemental Match Task uses the same controls and layout as the Match-Consolidate Task. The passive follow-up processes are described in *Chapter 16: Follow-up*.

To summarize, the Supplemental Match Task and the Match-Consolidate Task differ in three ways:

- 1. The Supplemental Match Task is part of the passive follow-up branch of the workflow. The incoming record will not be used to create a new CTC or Patient Set. It will be used to provide more current follow-up data. The Match-Consolidate Task is part of the main branch of the workflow designed for medical records that will be used to update or build CTCs and Patient Sets. Records are routed to one task or another based on record type and reportability status, as specified in registry-defined algorithms. Refer to the workflow diagrams provided with the *SEER\*DMS Technical Reference* for more information.
- 2. In the Match-Consolidate Task, the incoming record is matched against unlinked records and patient sets. The only data not considered in this match are unlinked records that have not yet been screened for reportability. In the Supplemental Match Task, the incoming record is only matched against patient sets.
- 3. The auto-match algorithms related to these tasks are defined separately.